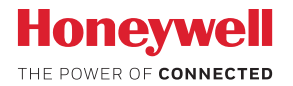

## Lyric™ C2 Wi-Fi Security Camera

## **USER MANUAL**

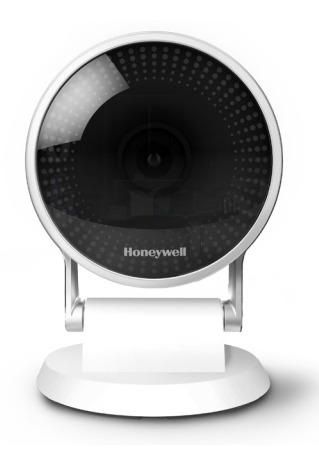

#### **Download the Lyric app**

To setup and use your new security camera, search for Honeywell Lyric in the App Store or Google Play.

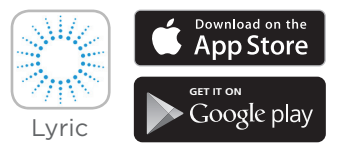

#### **Before you begin**

**Read these instructions carefully. Failure to follow these instructions may damage the product or cause it to not function as intended.**

## **Need help?**

If you need help at any point during the installation and setup of the Wi-Fi Security Camera, please contact Honeywell Lyric Support:

**Web:** YourHome.Honeywell.com

**Email:** MyLyric@honeywell.com

**Phone:** 1-800-633-3991

## **Contents**

#### **Welcome • 1**

#### **Camera overview • 2**

#### **Placement • 3**

- With stand 3
- Without stand 3

#### **Installation • 4**

Download the Honeywell Lyric app • 4 Launch the Lyric app  $\cdot$  4 Connect the power cord • 4

#### **Connect • 5**

Connect to mobile device • 5 Connect to Wi-Fi • 5 Status LEDs • 6

#### **Operation • 7**

Remove/replace the stand • 7 Lyric app experience • 7 Reset • 7 SD card • 7

**App overview • 8**

#### **Livestreaming • 9**

#### **Configure alerts • 10**

Select alert notification type • 10 Select alert recipients • 11

#### **Review clips • 11**

#### **Camera settings • 12**

Turn the LED on and off • 14 Turn the microphone on and off • 14 Motion detection • 15 Sound detection • 16 Smoke or carbon monoxide alarm detection • 17 Baby cry detection • 17 Delete a camera • 18

**Set up detection zones • 20 Geofencing setup • 19 App settings and account info • 22 Manage messages • 23 Firmware update • 24 Frequently Asked Questions • 25 Specifications • 33 FCC Regulations • 34 Warranty • 36**

# **Welcome**

Congratulations on your purchase of Honeywell's Lyric™ C2 Wi-Fi Security Camera. You can monitor visitors, pets, and family yourself—anytime, anywhere.

#### **What's in the box?**

You should find:

- Honeywell Lyric C2 Wi-Fi Security Camera
- Optional mounting screws
- Power cord and adapter
- 8 GB microSD Card

#### **Download the app**

You need the Lyric app and an account to set up and use your new camera.

Search for Honeywell Lyric in the App Store or Google Play.

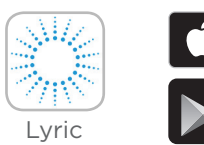

**GET IT ON**

Download on the App Store

Google play

After downloading, follow the instructions in the app.

See "Frequently Asked Questions" on page 25 for any questions regarding installation and operation of your Lyric camera.

## **Camera overview**

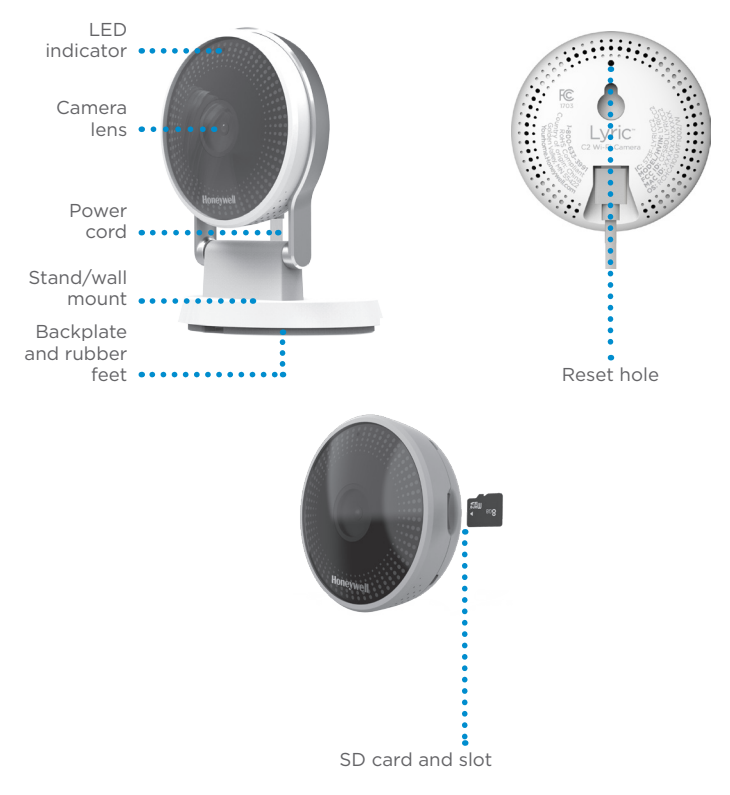

## **Placement**

#### **With stand**

Place the camera in a desired location for viewing and recording.

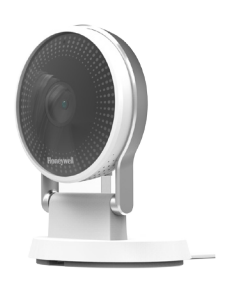

#### **Without stand**

You can also mount the camera directly to the wall without the stand.

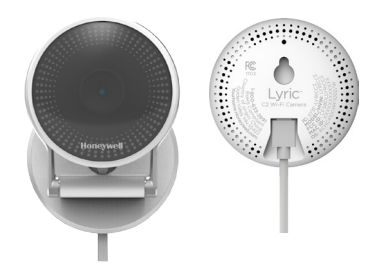

# **Installation**

## **Download the Honeywell Lyric app**

**Note:** Have your Wi-Fi password available and confirm your router is dual-band and communicates at 2.4/5 GHz before installation.

- **1** Make sure Bluetooth is enabled on your mobile device.
- **2** Search for **Honeywell Lyric** in the App Store or Google Play.
- **3** Download the Honeywell Lyric app.

## **Launch the Lyric app**

- **4** Launch the Lyric app.
- **5** Select the Security Camera to install, then create an account (if necessary), or sign in to your Lyric account.
- **6** Follow the instructions in the Lyric app to name the camera and its location.

## **Connect the power cord**

- **7** Plug the power cord's micro USB end into the camera.
- **8** Plug the power cord's USB end into the wall outlet adapter, and plug your camera into a power outlet.
- **9** Wait until the LED on the camera blinks blue (about 1 minute), then press **NEXT**.

**Note:** If the LED turns solid red, it means the connection mode timed out. Unplug the camera and plug it back in, and wait for the LED to blink blue.

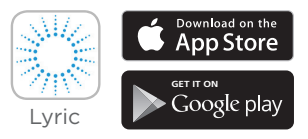

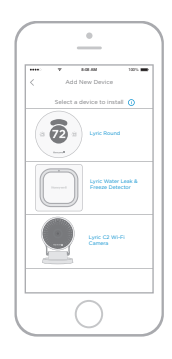

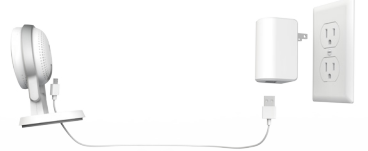

## **Connect**

## **Connect to mobile device**

**1** Enable Bluetooth on your mobile device.

- **2** The app will look for the camera.
	- For one camera, it will connect automatically.
	- For more than one camera, the app will prompt you to select one camera at a time. Each camera has a unique Media Access Control (MAC) ID printed on the back. The MAC ID is a unique identifier assigned to the

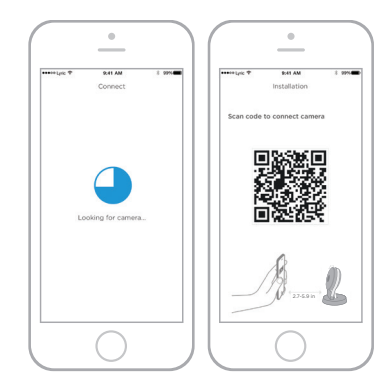

camera. Use that ID to select the camera you want to connect.

- **3** A QR code will display in the app as shown in the image above. To connect your camera to the app, hold your mobile device to display the QR code approximately 3-6 inches (7-15 cm) from the camera lens.
- **4** The camera LED turns purple and the camera beeps when the mobile connection is complete.

## **Connect to Wi-Fi**

Be sure you are on the same Wi-Fi network you wish to connect your camera to.

- **1** Choose your Wi-Fi network from the list. Press **NEXT**.
- **2** Enter your Wi-Fi password, if necessary. Press **DONE**.

**Note:** The camera will beep during some steps in this process, which is normal.

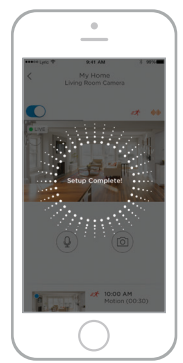

#### **Status LEDs**

During Wi-Fi connection and camera operation, the LED shows the status of the camera.

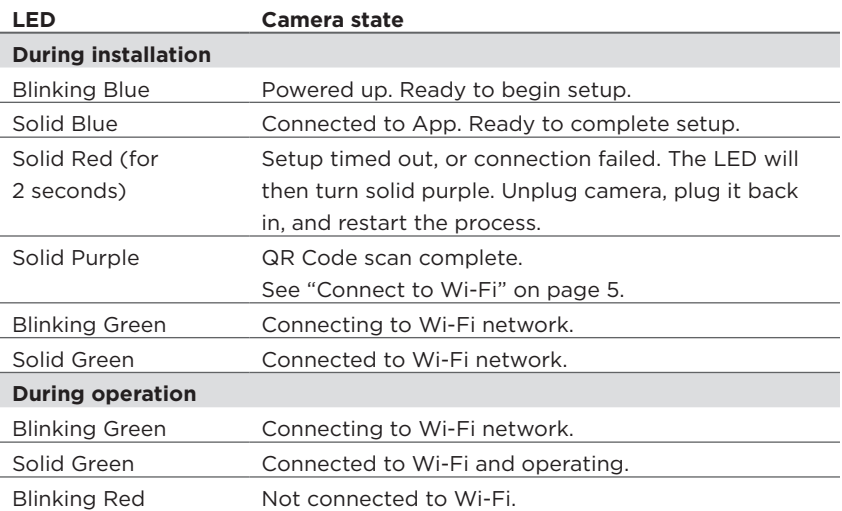

## **Operation**

#### **Remove/replace the stand**

The C2 Camera snaps in and out of its stand. When replacing the camera, be sure to thread the power cord through the hole in the base of the stand.

#### **Lyric app experience**

When you launch the application, live video from your camera is displayed.

If you have multiple cameras, a list of them is displayed. Select a camera from the list to view live video from that camera.

#### **Reset**

If your Wi-Fi connection fails or you need to connect to a different Wi-Fi network, insert one end of a paperclip into the reset hole. Press and hold it for **10 seconds** until you hear a chirp. Then re-start the connection process. This erases the SD card, but clips remain in the cloud unless you delete them during your subscription period.

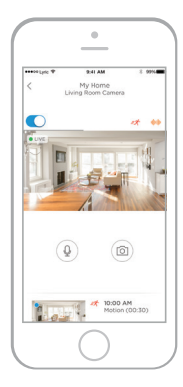

#### **SD card**

The camera comes with an encrypted 8GB SD card installed. It stores images if the camera's connection to the cloud is lost. You can replace it with any compatible SD card, up to 64GB.

# **App overview**

These are the controls available during livestream.

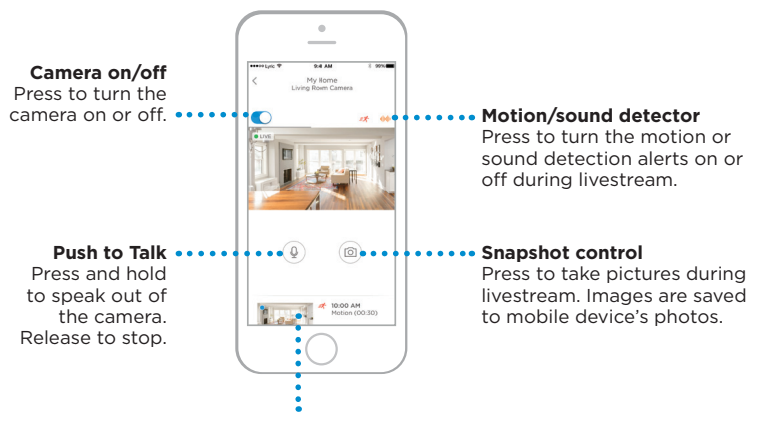

#### **Video clips**

When the camera detects motion or sound, it records a clip. Those clips are listed in chronological order here. Swipe up to see the list of clips, then swipe up or down to see the full list. Press a clip to watch it.

Clips are saved to the cloud and are available for the length of time determined by your subscription level.

# **Livestreaming**

You can use your security camera to get a live look-in wherever you place the camera. The camera has a 145° field of view and will only show you what is within that range of view in the direction you point the camera. Place the camera so you can see what you want to monitor.

Each livestream session lasts 90 seconds. When one livestream session ends, you can start a new one if you like. Use the Push to Talk button to talk to someone through the camera.

Livestreams are not saved to the SD card, and are not uploaded to your cloud storage. By default, livestreams are in HD. If data limits are a concern, change this setting to Auto or Low, or only use livestreaming when you need to. See "Video quality" on page 13.

#### **In 1080p / 2Mbps / 30 fps Mode:**

Minimum bandwidth required for 1080p Full HD live streaming: 2.048 Mbps Minimum bandwidth required for successful motion and audio detection and clip upload: 1.867 Mbps

#### **In 1080p / 1Mpbs/ 15fps Mode:**

Minimum bandwidth required for 720p HD live streaming: 1.024 Mbps Minimum bandwidth required for successful motion & audio detection & clip upload: 1.693 Mbps

#### **Intelligent Sound Detection**

The C2 camera is designed to identify the sounds of a smoke or CO alarm, as well as a baby's cry. It will then notify you that those sounds were detected, and not just any sound. For more information, see page 17.

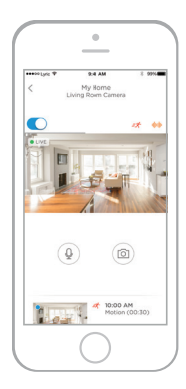

# **Configure alerts**

When the camera detects a sound or motion, it sends an alert to the app.

- **1** Press the Alerts icon when a red bubble appears.
- **2** The Alerts are displayed with the Alert type and the date/time stamp.
- **3** Press an alert to view the 30-second video clip.
- **4** Swipe left, then press **Dismiss** to remove the Alert.
- **5** To dismiss all Alerts, press **Edit**, then press **DISMISS ALL**.

#### **Select alert notification type**

- **1** Press the side menu button on the home screen. ............
- **2** Press **Alerts and Notifications**.
- **3** Select the notification type you want to set (Camera Status, Motion Event, or Sound Event).
- **4** Choose to turn on or off the following types of notifications:
	- Camera Status ON/OFF alert displayed in the Alerts list.
	- Push Notification displayed on your mobile device.
	- Email Notification sent via email

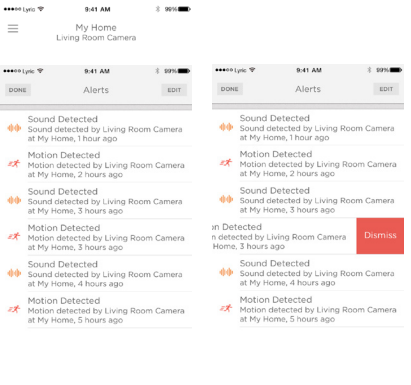

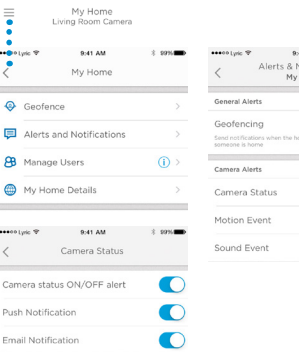

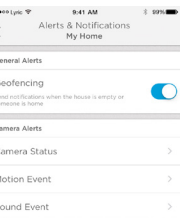

exection \*

9:41 AM

#### **Select alert recipients**

You can choose multiple people to have access to the camera and receive Alerts.

- **1** Press the side menu button on the home executives the 9:41 AM screen. ••• ÷
- **2** Press **Manage Users**.
- **3** Press **Add User** at the bottom of the app.
- **4** Enter the email address of the person you want to add to the camera then press **SEND**.

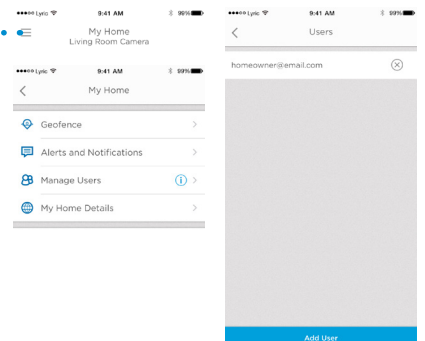

## **Review clips**

- **1** Swipe up from the bottom of the home screen to show clips.
- **2** Press a clip to watch it.
- **3** Press **FILTER** to sort the clips, then select a filter type (All, New, Viewed, Downloaded).

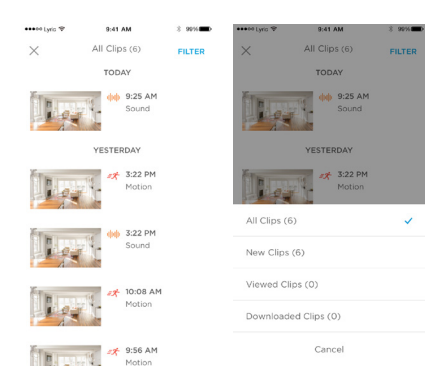

## **Camera settings**

Camera settings can be controlled in the app. You can set up things like night mode, use Lyric's Geofencing capability, and turn on Motion or Sound Detection, and other settings.

- **1** Press the side menu button on the home screen.......
- **2** Press the camera you want to change the settings on. Look for the name you gave the camera when installed.
- **3** To change the camera mode, press **Camera Mode**.
- **4** Press a setting for the camera mode:<br>• Manual turn the camera on or of
	- Manual turn the camera on or off using the app.
	- Geofencing the camera turns on when you leave the area, and turns off when you return.
- **5** To change the night vision settings, press Night Vision.
- **6** Press a setting for night vision:
	- Auto the camera adjusts its settings automatically.
	- On night vision is always on.
	- Off night vision is always off.

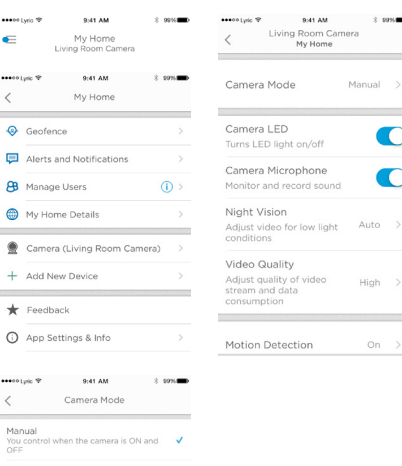

K.

Geofencing Camera will switch itself ON when AWAY and OFF when HOME **MARINE ST** 9:41.4M  $2.500$ 

 $\overline{\left\langle \right\rangle }$ Night Vision

Auto Adjust video automatically for low light conditions

On Night vision remains always ON

Off Night vision remains always OFF

#### **Video quality**

You can change the quality of your video stream. This will help limit data use on your mobile device.

**CONTRACTOR** 

f.

- **1** Press the side menu button on the home screen..............
- **2** Press the camera you want to change the settings on. Look for the name you gave the camera when installed.
- **3** Press **Video Quality**.

**4** Press a setting for video quality:

- Auto the camera adjusts its settings automatically.
- Low lower quality video that uses less data or bandwidth (VGA).
- High higher quality video that uses more data or bandwidth (1080p HD).

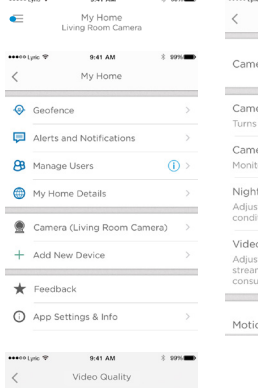

 $-1.1.1$ 

**Subscribed States** 

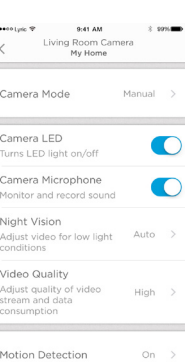

#### Auto

Adjust automatically for optimal video quality

#### Low

Lower video quality and data rate, best for low bandwidth connections

#### High

Higher video quality and data rate,  $\sqrt{}$ best for High bandwidth connections

#### **Turn the LED on and off**

If you want to turn the camera's LED off (or back on), it is easy to do using the app.

- **1** Press the side menu button on the home screen........................
- **2** Press the camera you want to change the settings on. Look for the name you gave the camera when installed.
- **3** Use the Camera LED switch to turn the LED on or off.

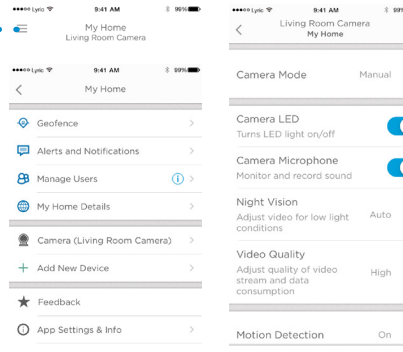

D

#### **Turn the microphone on and off**

If you want to turn the camera's microphone off (or back on), it is easy to do using the app.

- **1** Press the side menu button on the home screen..............
- **2** Press the camera you want to change the settings on. Look for the name you gave the camera when installed.
- **3** Use the Camera Microphone switch to turn the microphone on or off.

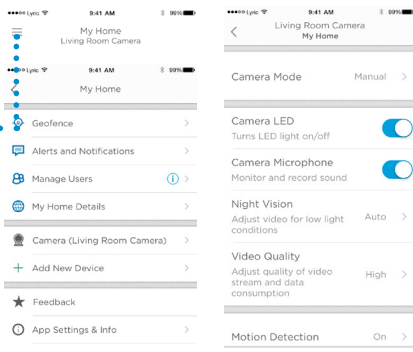

÷

#### **Motion detection**

You can turn motion detection on or off, as well as adjust the sensitivity. With sensitivity setting set to High, the camera can detect motion from as far as 20 feet away. You can use the Lyric app to adjust the sensitivity settings to High, Normal or Low as needed for your situation.

essentials %

In addition, you can create up to four motion detection zones for the camera. You can assign individual sensitivities to each zone, so that motion is detected in specific areas within the camera frame. See "Set up detection zones" on page 20 for more information.

- **1** Press the side menu button on the home screen...
- **2** Press the camera you want to change the settings on. Look for the name you gave the camera when installed.
- **3** Press **Motion Detection**.
- **4** Use the Motion Detection switch to turn motion detection on or off.
- **5** Adjust how big of a movement within the camera's field of view will trigger a Motion Event. Select Off, Low, Medium, or High.
	- Off motion detection is disabled.
	- Low detects only big movements.
	- Medium detects general movements.
	- High detects any movements.

**Note:** The camera will only detect movement that occurs within its field of view.

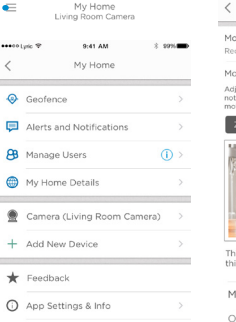

9:41 AM

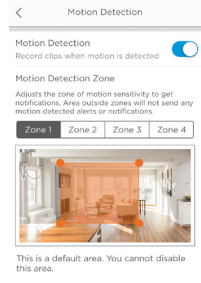

9:41 AM

Motion Sensitivity

Off

essee Luis 9

#### **Sound detection**

You can turn sound detection on or off, as well as adjust the sensitivity.

- **1** Press the side menu button on the home screen............
- **2** Press the camera you want to change the settings on. Look for the name you gave the camera when installed.
- **3** Press **Sound Detection**.
- **4** Use the Sound Detection switch to turn sound detection on or off.
- **5** Adjust the volume of sound that triggers a Sound Event within the camera's sound detection range. Selecting Low, Normal, or High.
	- Low detects only loud sounds, such as a motorcycle or food processor, around 80–100 decibels.
	- Normal detects general sounds like a refrigerator, air conditioner or conversation, around 50–100 decibels.
	- High detects even the quietest sounds like a pin drop or whispers, around 10–100 decibels.

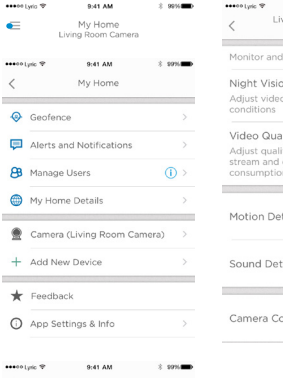

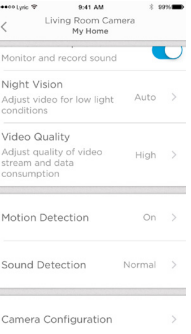

 $\langle$ Sound Detection Sound Detection

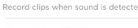

Sound Sensitivity

Low Detects only loud sounds such as Hair Dryer or Food Processor (80-100 dB).

Normal

 $\overline{\phantom{a}}$ 

J

Ń

Detects general sounds such as an Air Conditioner or conversational speech (50-100dB).

High Detects even the quietest sounds like whispers (10-100 dB).

NOTE: This may result in many sound detected notifications being received.

#### **Smoke or carbon monoxide alarm detection**

Your camera is designed to detect and identify the sound of most common smoke or CO alarms and send you an alert if it does. The camera might not recognize the alarm sound as an alarm, so it might just send a sound detection alert.

To ensure this feature works, you must go through a test protocol that verifies the following:

- The camera is compatible with your smoke and CO detectors.
- The camera is an appropriate distance from your smoke and CO detectors. The camera is designed to detect alarm sounds from up to 49 feet away, but you might have to change the sound detection sensitivity or move the camera closer to the smoke/CO alarm.

#### **Smoke or CO alarm test protocol**

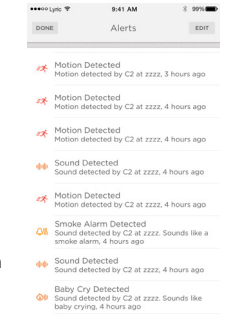

Sound Detected Sound detected by C2 at zzzz, 4 hours ago

- **1** Be sure the camera is within range of a smoke or CO alarm.
- **2** Press and hold the Test button on your smoke/CO detector for at least 5 seconds or 3 cycles of the detector's alarm. A shorter test might not trigger a sound event.
- **3** You should receive a Smoke Alarm alert in the app. If you don't, change the camera location or the sound detection sensitivity.

#### **Baby cry detection**

If a baby cries within sound detecting range of your camera and your camera is on, it will send you an alert that a baby's cry has been detected. Ideally, the camera should be placed within 5 feet of the baby. The camera should face the baby and have a clear view of the baby's face all the time. If the baby sleeps in a crib, the camera should be placed at a higher position so that no furniture or toys block the air passage between the baby's mouth and the camera. You might have to change the camera location or the sound detection sensitivity to get a Baby Cry alert.

#### **Delete a camera**

If you need to remove a camera from your account, it is easy to do using the app.

- **1** Press the side menu button on the home screen. ........................
- **2** Press the camera you want to delete. Look for the name you gave the camera when installed.
- **3** Press **Camera Configuration**.
- **4** Press **DELETE CAMERA**.

**Note:** Deleting the camera from the app will result in losing all stored video clips that have not been saved to another device.

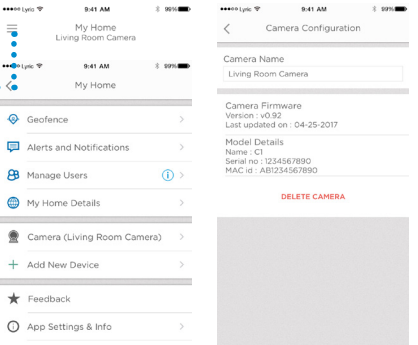

**5** To re-install the camera, follow the steps in "Launch the Lyric app" on page 4.

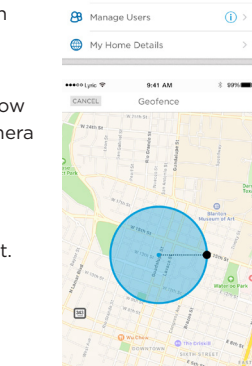

# **Geofencing setup**

If you set up the camera to use geofencing to turn itself on and off, the camera will sense where you are through the location of your mobile device.

esent Lynx

assessment

 $\epsilon$ 

۵

**Note:** Turn geofencing on in the camera settings. See "Camera settings" on page 12.

- **1** Press the side menu button on the home screen.
- **2** Press **Geofence**.
- **3** Use the Geofence this Location switch to turn geofencing on or off.
- **4** When geofencing is on, the Location Status will indicate whether you are Home or Away.
- **5** Press **Geofence Radius** to change how close your smartphone is to the camera for it to turn on (when Away) or off (when Home).
- **6** Press the black dot and drag the geofence radius to the size you want.
- **7** Press **NEXT**.
- **8** When the geofencing is set, press **NEXT**.

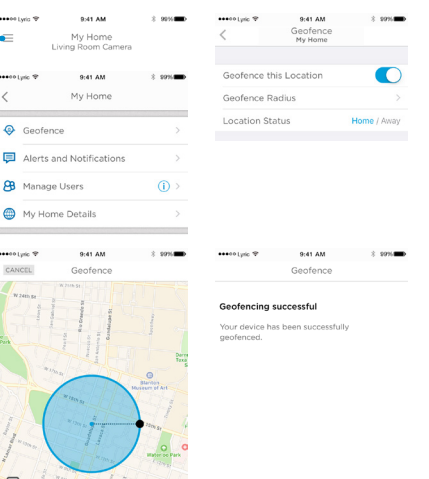

## **Set up detection zones**

Draw your own alert zones for extra sensitivity or to ignore background motion such as a ceiling fan.

asset Link 10

þ

- **1** Press the side menu button on the home screen. ...................
- **2** Press the camera you want to change the settings on. Look for the name you gave the camera when installed.

#### **3** Press **Motion Detection**.

**Note:** The app will need access to the camera so you can set up detection zones.

- **4** The default area for Zone 1 is the entire snapshot. To re-size, drag the rectangle from any corner or edge. Drag from the center to re-locate.
- **5** Set the desired sensitivity for Zone 1 by selecting Low, Normal, or High.
	- Off no motion detection in this zone.
	- Low detects only big movement.
	- Normal detects general movement and changes in environment.
	- High detects all movement and changes in environment.

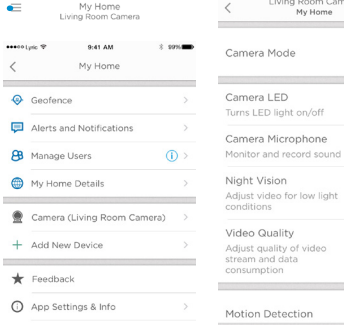

0-41.4M

**MARINE W** 

nera LED

ion Detection

A contractor

041.4M

Living Room Camera My Home

 $2.999$ 

r.

 $Auto$  >

 $High$ 

 $On \rightarrow$ 

Manual >

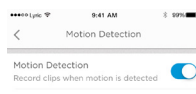

Motion Detection Zone

Adjusts the zone of motion sensitivity to get notifications. Area outside zones will not send any motion detected alerts or notifications

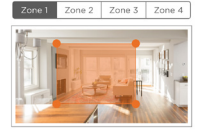

This is a default area. You cannot disable this area.

Motion Sensitivity

Off

# **Set up detection zones**

#### **6** Press **Zone 2**.

- **7** Press **Enable this Detection Zone**.
- **8** Re-size or re-locate Zone 2 the same way you did Zone 1.

**Note:** Zones can not overlap.

**9** Set up Zone 3 and Zone 4 in the same way.

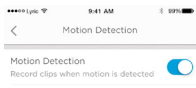

#### Motion Detection Zone

Adjusts the zone of motion sensitivity to get notifications. Area outside zones will not send any motion detected alerts or notifications.

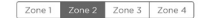

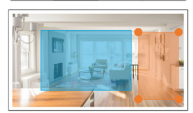

C Enable this Detection Zone Motion Sensitivity Off

Ignores any/all changes in the zone.

# **App settings and account info**

Follow these steps to see app settings such as version info, help, etc.

- **1** Press the side menu button on the home screen. .............
- **2** Press **App Settings & Info**.
- **3** Select any of the menu options for more information.

Follow these steps to see your account information, such as name, email address, password reset, etc.

- **1** Press the side menu button on the home screen...............
- **2** Press **My Account**.
- **3** Change your name, email address, password, or access. Follow the steps in the app to complete.

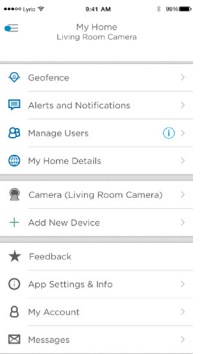

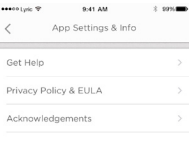

Version 330 (3)

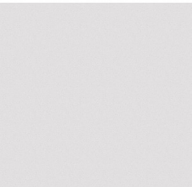

0-41-444 2-0010-0010

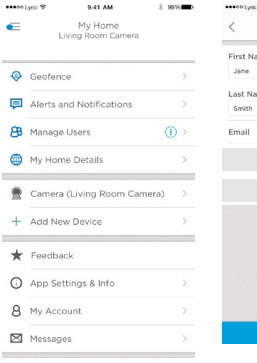

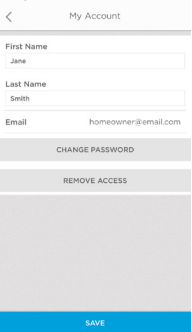

¢  $\sim$ 

 $\epsilon$ 

Þ

## **Manage messages**

Use the app to view and manage messages about motion or sound detected by your camera.

- **1** Press the side menu button on the home screen........................
- **2** Press **Messages**.
- **3** The messages are displayed.
- **4** Press a message to read it.
- **5** Press the back arrow to go back to the list of messages.

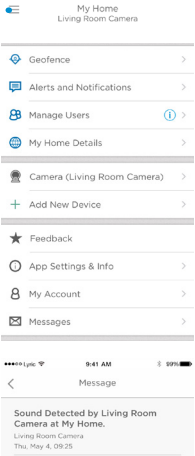

9:41 AM

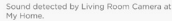

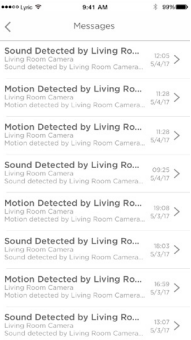

 $\langle$ So<br>Liv<br>Sol

Liv<br>Sot

## **Firmware update**

As part of regular product upgrades, Honeywell will occasionally send a firmware update to your camera. The app will notify you that a firmware update is in progress, and that you must not turn off your camera while the firmware is being updated.

These firmware upgrades are an important part of keeping your camera working properly.

#### *Important*

*Do not unplug the camera during the firmware update.*

## **Frequently Asked Questions**

#### **How close must the security camera be to my internet router?**

The range of distance of the Wi-Fi signal is determined by your router. We recommend keeping the security camera within 30 feet (10 meters) of your router. This distance can vary depending on obstacles such as concrete or stucco walls, metallic barriers, or other interference.

#### **What kind of maintenance does my security camera need?**

Your camera requires no maintenance other than automatic firmware upgrades.

#### **What should I do if I get a message that the security camera is unavailable?**

- 1. Check that the security camera is connected to power.
- 2. Check for any notification from Honeywell sent via email about scheduled maintenance.
- 3. Check that your home Wi-Fi network is working, and the camera LED is solid green.
- 4. If the camera LED is not green, unplug the camera from wall outlet, wait 10 seconds, and plug it back in. If you can livestream from the camera, it is now available.
- 5. There are other networks and servers involved in the data transfer process, and one of them could be down temporarily. Wait a bit and try again.
- 6. If none of these steps solves the problem, contact Honeywell Lyric Support at 1-800-633-3991.

#### **Does the security camera record continuously?**

No. To conserve bandwidth, the security camera only records to the cloud when it detects a sound or motion.

#### **When does the camera record?**

When the security camera detects sound or motion, it records a clip that includes 5 seconds before the sound or motion and 25 seconds after, then uploads the 30 second clip to cloud storage and sends you a notification of the event. If the cloud is unavailable or the security camera is not connected to the internet, clips are stored on the SD card, and uploaded to the cloud when the connection is restored.

#### **How many clips can be stored on the SD card?**

SD card storage is synced with the numbers of clips saved to the cloud and based on the storage tier you selected.

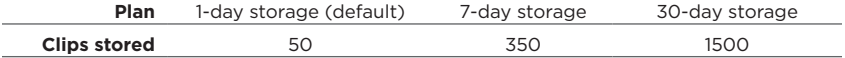

#### **Can I modify the frames per second for smaller file sizes?**

No. The camera adjusts this automatically. The default rate is 30 frames per second.

#### **Can I connect the security camera to a computer to download recorded clips?**

No. Clips are accessible only through the app. Clips can be downloaded and saved to your mobile device, but you need to do so before the clips are deleted based on your storage tier of 1, 7, or 30 days.

#### **How long can I livestream from the camera?**

You have unlimited livestream sessions with your camera to look in on what's happening at any given moment. Each livestream session is 90 seconds long to conserve bandwidth. You can start a new livestream session immediately after one expires. If data limits are a concern, change video quality settings to Auto or Low, or only use livestreaming when you need to. See "Video quality" on page 13.

#### **Can I use the security camera outdoors?**

No. The security camera is intended for indoor use only.

#### **What can I do if the night video is too dark?**

Check that you have set Night Vision to automatic and not manual. See "Camera settings" on page 12.

#### **Why can't I hear anything in the clips?**

Check that you have the security camera microphone turned on. See "Turn the microphone on and off" on page 14.

#### **Can I use geofencing for more than one mobile device?**

Yes. Every mobile device linked in the Lyric account is tracked, so the security camera doesn't turn on until the last mobile device leaves the geofence radius, and turns off again when the first one enters the geofence radius.

#### **What if I get too many motion or audio event notifications?**

Try setting up detection zones, and create exclusion zones by setting sensitivity as Off or Low. See "Set up detection zones" on page 20. You can also change the motion or sound sensitivity settings to Off or Low (see "Motion detection" on page 15 and "Sound detection" on page 16)

#### **Will the security camera work without Wi-Fi?**

No. The security camera requires Wi-Fi to work with the app.

#### **What if I can't find my Wi-Fi network in the app to connect my camera?**

- 1. The camera could be too far from the router, or there might be too many routers near the camera. Press the Refresh button in the app and try again.
- 2. Check the Wi-Fi connection status in the Wi-Fi settings menu of your mobile device. If your mobile device is connected, you should be able to connect the security camera. If your mobile device is not connected, your Wi-Fi network is probably down.

#### **What if I need to change the Wi-Fi network the security camera connects to?**

Perform a reset on the security camera (see "Reset" on page 7). Then re-install it without deleting the camera from the app (see "Installation" on page 4), using the same name for the camera as you used before.

#### **Where is the MAC ID on the security camera?**

Each security camera has a unique MAC ID printed on the back.

#### **Why did the camera not detect the smoke alarm sound when I tested it for compatibility?**

The camera is programmed to detect a series of alarm sounds in case of smoke or fire provided that the smoke alarm device has beeped or sounded for at least 5 seconds. When you enable the intelligent sound detection feature and test the smoke alarm device, please press-and-hold the Test button on your smoke alarm device for AT LEAST FIVE **SECONDS** 

#### **How soon can I get the alert on my app once it's detected as a smoke alarm at my home/office?**

If the camera detected the smoke alarm sound, our camera will send the notification immediately to you or an approved person on your account. It normally takes up to 30 seconds for the email and push notifications to be sent, but delivery times are subject to the limitations of your network and Wi-Fi performance.

#### **How do I get the alert/notification of smoke alarm?**

If you have the intelligent sound detection feature enabled, the camera will send the app notification as "Smoke alarm detected from CAM at your HOME/OFFICE" and send a message to the registered email address once the alarm sound is detected by the camera. If the camera doesn't detect the smoke or CO alarm sound as that of the smoke or CO alarm, but detects it as a sound, it might send a Sound Detected alarm.

#### **What is the minimum distance required to detect the smoke alarm?**

The Lyric camera is designed to detect anywhere within 49 feet or 15 meters distance from the sound source even with door open or closed at your home. Once you have placed the camera in the desired and permanent location, you should test the intelligent sound detection feature with your detector to ensure normal operation and that the alert is being sent to the app.

#### **What should the audio sensitivity be set at, especially for successful smoke alarm detection?**

If your camera has been installed within a reasonable distance (approx. 32.8 feet or 10 meters) of the detector, you can keep it at normal sensitivity level. After you place the camera in the desired, permanent location, you should test the intelligent sound detection feature with your detector to ensure normal operation and that the alert is being sent to the app.

#### **How do I conduct a test trial of smoke alarm?**

To use the intelligent sound detection feature, you must first test your camera with your detector. To test the smoke alarm detection functionality, place the camera in the location where you intend to keep it and then press Test button on your smoke/ CO detector and hold for at least 5 seconds or hold until 3 cycles of alarm sounds are heard. Otherwise, the C2 will not detect the alarm sound. It is especially important to do this to avoid any false alerts from other similar sounding devices in your house (like microwaves, etc.)

#### **Will this camera detect smoke alarm sounds from devices of all brands? What brands of smoke and carbon monoxide detectors are recognized by the Intelligent Sound Detection feature on Lyric™ C2 Wi-Fi Security Camera?**

The following smoke and carbon monoxide detector brands are recognized by the Lyric C2 Camera:

- Honeywell
- First Alert
- Kidde
- Nest

The camera is designed to detect all alarm sounds which generate alarm sounds for more than 5 seconds. If your detector brand is not that listed above, you can still test the camera for compatibility with your detector by following the instructions above.

#### **Is there a chance to have a high detection rate if I install this camera facing the smoke alarm direction?**

Our camera microphone is designed to detect the sound coming from all directions. So, you can place your camera wherever you want to focus, but follow the instructions above to ensure compatibility by testing it the first time you use it.

#### **I see that sometimes the camera sends a false alarm (prompted by sounds from my microwave) as "smoke detected", what should I do?**

To provide the best experience to the customer, the camera is programmed to detect any alarm-like sound. If the false alarm continues try changing the sensitivity level to "low" in sound configuration page. In all events, once you change the setting you will need to re test the camera with your detector to ensure that it detects the alarm sounds and delivers an alert to the app.

#### **Will this camera detect the sound if the camera is installed on the second floor and the smoke alarm emanates from first floor?**

The camera is designed to detect the smoke alarm sound as long as the distance of the camera from the source of the beeping smoke detector is within 49 feet or 15 meters, even if it is partitioned by glass/ door. You will need to test the camera with the detector to ensure that it is working and sending alerts to the app.

#### **Will this camera always listen for smoke alarm sound AND any other sound detection as well?**

We programmed the camera to detect any sound which meets certain criteria on the sensitivity level at which you configured the camera. The camera will send the smoke alert notification if the detected sound gets classified as a smoke alarm (based on internal libraries), otherwise the camera will send out the notification simply as "sound detected".

#### **Can I program my camera to receive audio alerts from beeping smoke alarms only, and no other audio sounds?**

Not right now. However, we continue to upgrade the App features and this customization could be part of future releases of the App.

#### **My camera keeps sending me many sound detected alert notifications every day. What should I do? Is there a way to avoid this?**

As our camera's microphone sensitivity is very sharp, it will report whatever audio it hears and discerns in your premises. To avoid getting inundated with many notifications, you can adjust the audio sensitivity level and set it as "Low" on our sound configuration page on the Lyric App. Once you change the audio sensitivity level you should retest the detector and camera to ensure that the intelligent sound detection feature is working and that alerts are being sent to the app.

#### **My camera is working fine, but I hear no audio in the stored video clip. Why?**

Please check if the volume on your smart device is turned on. If the volume on your smart device is set correctly, and you still don't hear audio in your video clip, try power cycling the camera (unplug the camera's power outlet, wait for about 30 seconds and power the camera back on. Wait for the camera to reboot, and that should solve the problem).

#### **What will the camera do next, once it detected beeping smoke alarm sound? Will it also send a message to a fire station?**

As this is a Do-It-Yourself camera, it would not notify fire station. For further peace of mind, you can upgrade to professionally monitored security from Honeywell.

The camera will send you an in-app and email notification like any other audio or motion detected event. It could take up to 30 seconds or more, subject to your network and Wi-Fi performance, for the notifications to be sent across. The camera would also generate a 30 second video clip that can be accessed via the App.

#### **Are these cameras recording everything and sending to any other private cloud service?**

No. Unlike other products on the market, our Lyric cameras do not hog your bandwidth with continuous recording. We also take customer data privacy and security seriously and provide end to end encryption and security in our Lyric cameras and cloud implementation, which includes AES 256 encryption, hardware authentication cryptoencryption, secure session and streaming authentication, etc.

In the event of a motion or audio event within the field of detection of the camera, only

detected sound will be recorded for 30 seconds and sent to the cloud for you to view the clips through your App or download the clip to your smart device memory as required.

#### **How long will it take to create recorded video, once the camera detects smoke alarm or any other sound?**

The process starts almost immediately, but it could take 30 seconds or longer depending on your network and Wi-Fi performance to view the new clips on your Lyric App.

#### **My smoke detector is 10/20 years old. Will this camera detect the sound?**

Test the compatibility of the smoke or CO detector and the camera. See "Smoke or carbon monoxide alarm detection" on page 17.

If you need further assistance, please Honeywell Lyric Support for help: **Web:** YourHome.Honeywell.com **Email:** MyLyric@honeywell.com **Phone:** 1-800-633-3991

## **Specifications**

**Dimensions (W x H x D):** 2.9 x 4.6 x 2.9 in. (73.7 x 116.8 x 73.7 cm)

**Weight Camera & Base:** 5 oz. (142 g)

**Weight Camera Alone:** 2.3 oz. (65 g)

**Video Resolution:** 1080p Full HD @ 30 fps

**Video Resolution:** 2 MP JPEG

**Video Compression:** MPEG-4 (H.264)

**Field of View:** 145° / 6x Digital Zoom

**Wi-Fi Connectivity:** IEEE 802.11 b, g, n; Dual Band 2.4 / 5 GHz

**Minimum Bandwidth:** 2.048 Mbps

**Power Supply:** 5V / 2A AC

**Operating Temp.:** 32°–104°F (0°–40°C)

**microSD Card (capacity):** Up to 64 GB SDXC; recommend class 10 microSD Card (8 GB card included)

**Night Vision:** Up to 32.8 ft (10 m)

## **FCC Regulations**

#### **§ 15.19 (a)(3)**

This device complies with part 15 of the FCC Rules. Operation is subject to the following two conditions: (1) This device may not cause harmful interference, and (2) this device must accept any interference received, including interference that may cause undesired operation.

#### **§ 15.21**

Changes or modifications not expressly approved by the party responsible for compliance could void the user's authority to operate the equipment.

#### **§ 15.105(b)**

This equipment has been tested and found to comply with the limits for a Class B digital device, pursuant to part 15 of the FCC Rules. These limits are designed to provide reasonable protection against harmful interference in a residential installation. This equipment generates, uses and can radiate radio frequency energy and, if not installed and used in accordance with the instructions, may cause harmful interference to radio communications. However, there is no guarantee that interference will not occur in a particular installation. If this equipment does cause harmful interference to radio or television reception, which can be determined by turning the equipment off and on, the user is encouraged to try to correct the interference by one or more of the following measures:

- Reorient or relocate the receiving antenna.
- Increase the separation between the equipment and receiver.
- Connect the equipment into an outlet on a circuit different from that to which the receiver is connected.
- Consult the dealer or an experienced radio/TV technician for help.

#### **FCC Radiation Exposure Statement:**

This equipment complies with FCC radiation exposure limits set forth for an uncontrolled environment. This equipment should be installed and operated with minimum distance 20cm between the radiator and your body.

This device and its antenna(s) must not be co-located or operating in conjunction with any other antenna or transmitter.

#### **IC Regulations**

This device complies with Industry Canada license-exempt RSSs. Operation is subject to the following two conditions:

(1)this device may not cause interference, and

(2)this device must accept any interference, including interference that may cause undesired operation of the device.

#### **IC Radiation Exposure Statement:**

This equipment complies with IC RSS-102 radiation exposure limits set forth for an uncontrolled environment. This equipment should be installed and operated with minimum distance 20cm between the radiator and your body.

## **Warranty**

For warranty information, go to yourhome.honeywell.com

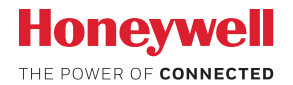

## Lyric™ C2 Wi-Fi Security Camera

#### **Home and Building Technologies**

Honeywell 1985 Douglas Drive North Golden Valley, MN 55422

YourHome.Honeywell.com

® U.S. Registered Trademark © 2017 Honeywell International Inc. 33-00292—01 M.S. 08-17 Printed in U.S.A.

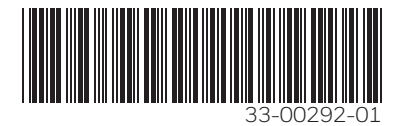

Free Manuals Download Website [http://myh66.com](http://myh66.com/) [http://usermanuals.us](http://usermanuals.us/) [http://www.somanuals.com](http://www.somanuals.com/) [http://www.4manuals.cc](http://www.4manuals.cc/) [http://www.manual-lib.com](http://www.manual-lib.com/) [http://www.404manual.com](http://www.404manual.com/) [http://www.luxmanual.com](http://www.luxmanual.com/) [http://aubethermostatmanual.com](http://aubethermostatmanual.com/) Golf course search by state [http://golfingnear.com](http://www.golfingnear.com/)

Email search by domain

[http://emailbydomain.com](http://emailbydomain.com/) Auto manuals search

[http://auto.somanuals.com](http://auto.somanuals.com/) TV manuals search

[http://tv.somanuals.com](http://tv.somanuals.com/)